## **OLD DOMINION**

## How to access a shared email account in Outlook (Windows)

These instruction will walk you through how to add a shared email account to your Outlook for Windows client.

1. In Outlook, click on **File**, then **Add Account**.

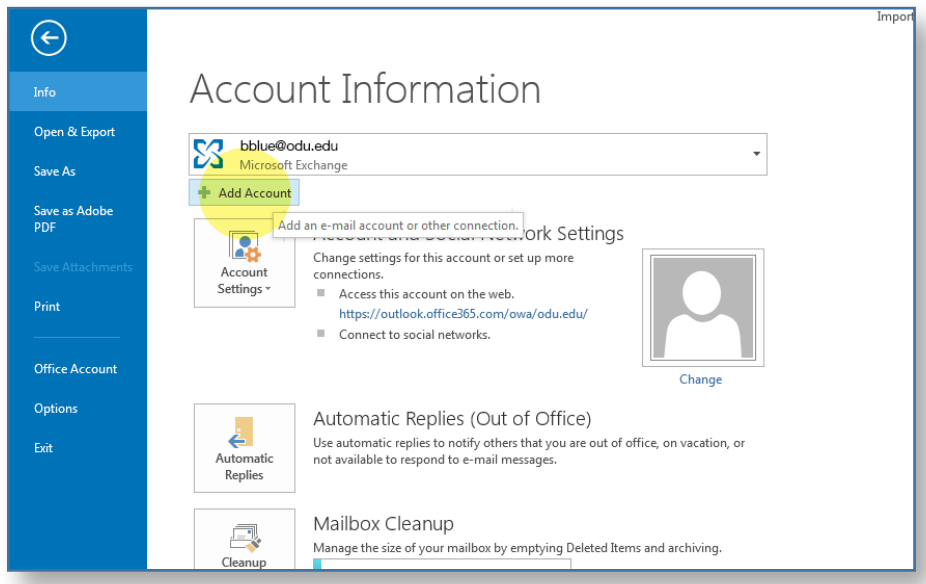

2. In the Add Account window, enter the **email address** of the shared account, then click **Connect**.

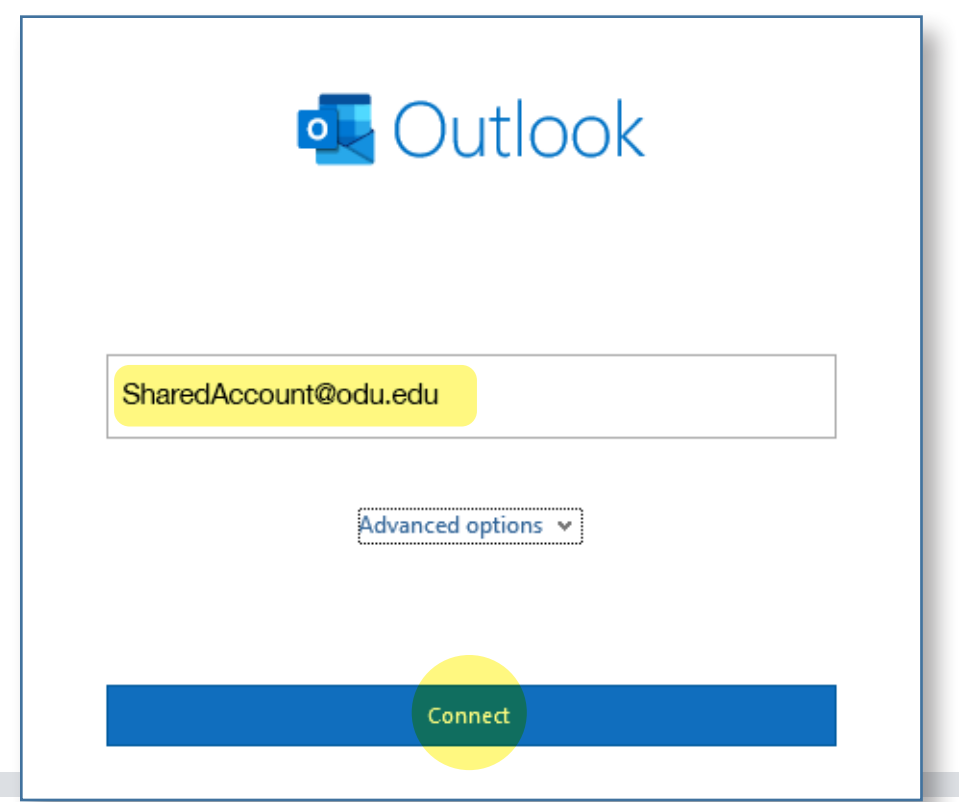

## **Information Technology Services**

www.odu.edu/its itshelp@odu.edu  $(757)$  683-3192 1100 Monarch Hall 1 oduits vodu\_its

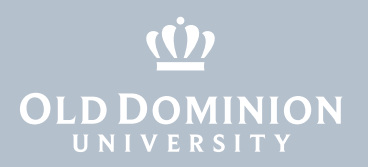

3. Outlook will then attempt to open up that shared account. When prompted to enter a password, click **Sign in with another account**.

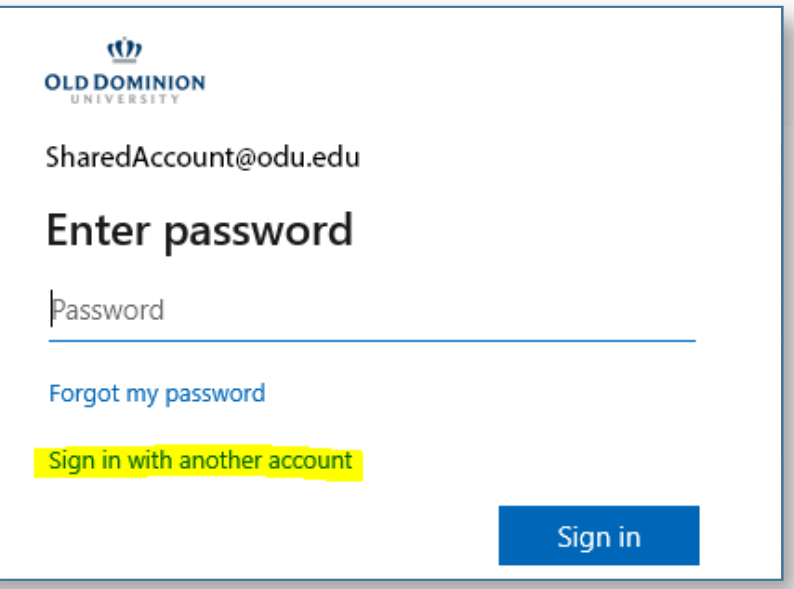

4. Enter your faculty/staff email address and click **Next**.

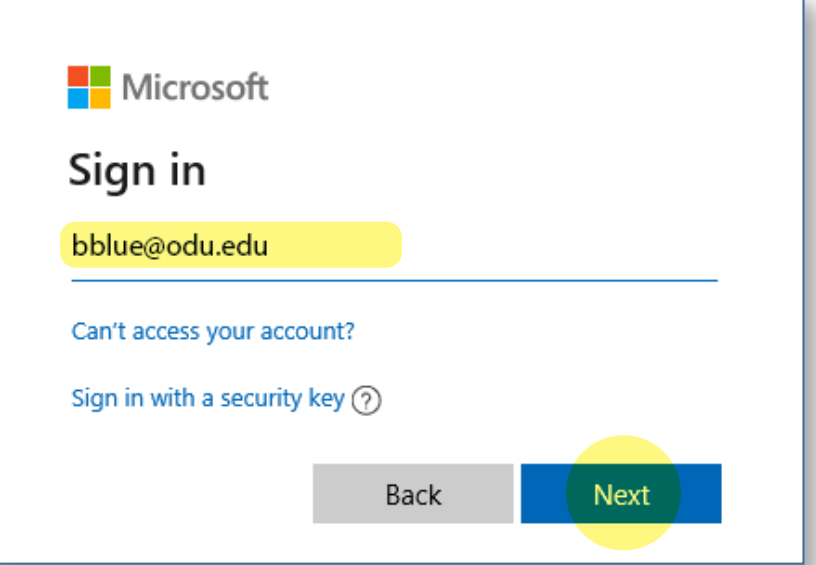

5. Enter your MIDAS password and click **Sign in**.

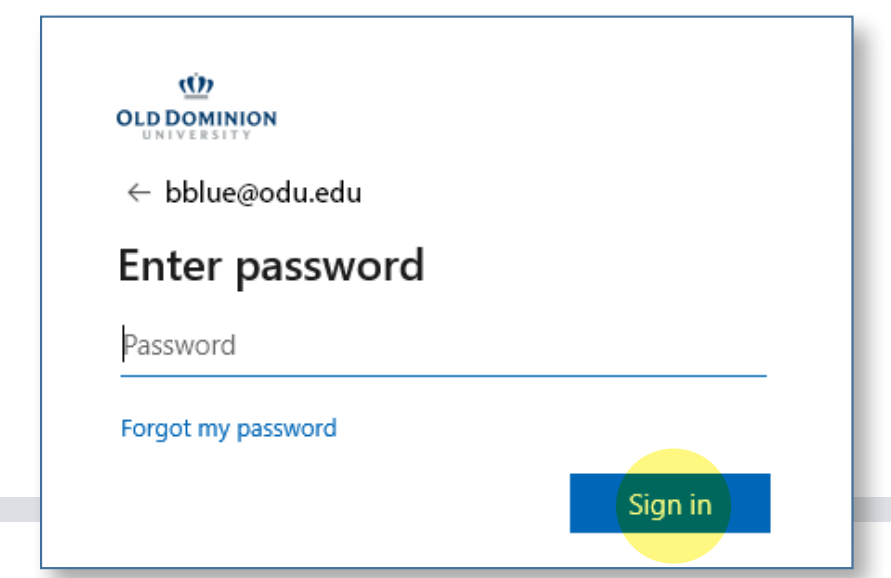

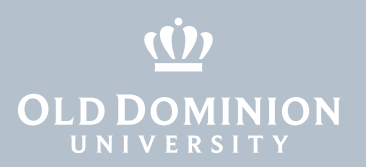

6. Authenticate with your second factor.

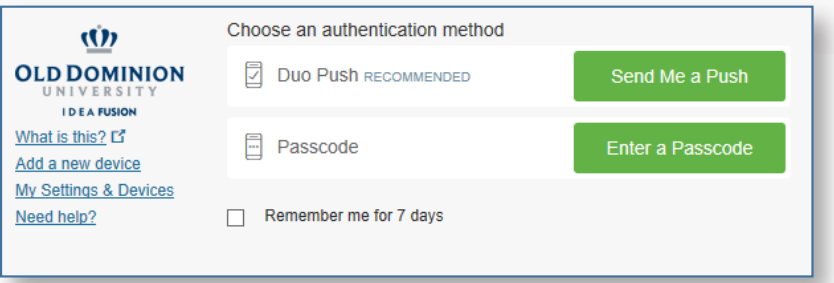

7. If you have permission to access the account, it will succeed and you will see the following window. Click **Done**.

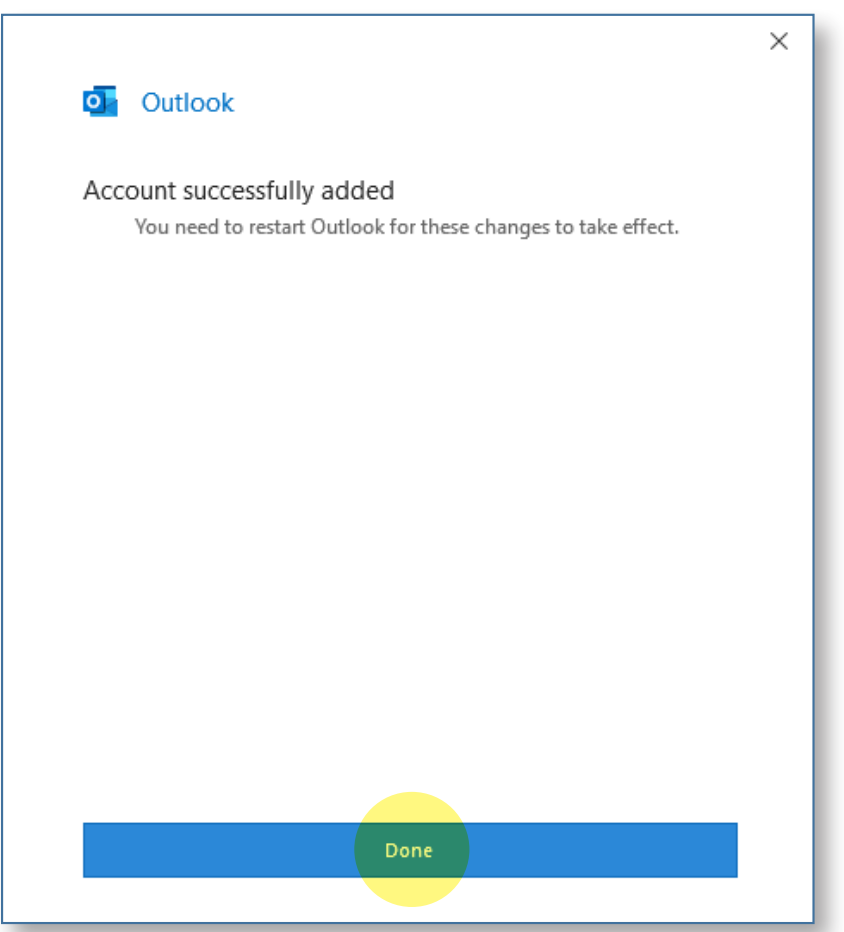

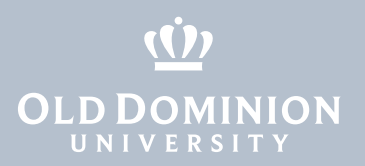

8. When you restart Outlook, the shared email account will appear in the folder list (the left panel) along with your other folders. You may need to scroll all the way down to see it.

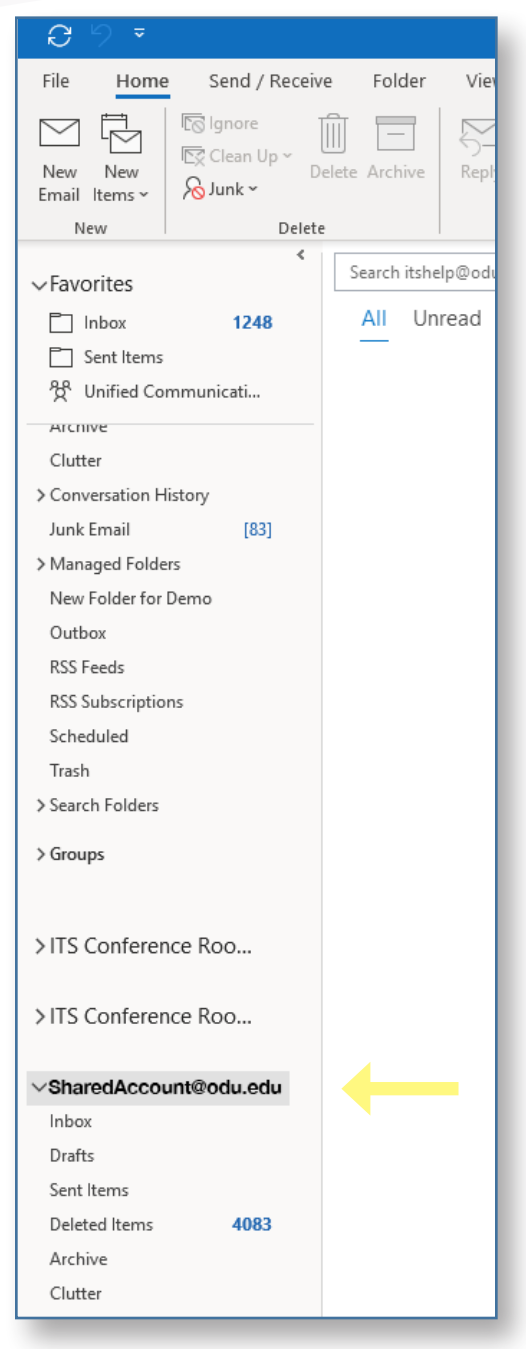

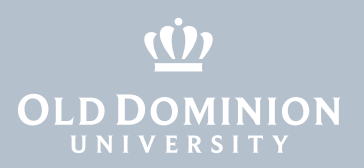

## Sending a message as the shared account

You can send and receive mail messages using the shared mailbox, just as you would your own mail messages. To send email from the shared account, click the **New Email** button to compose a new email, then click the **From** button and select the shared email account.

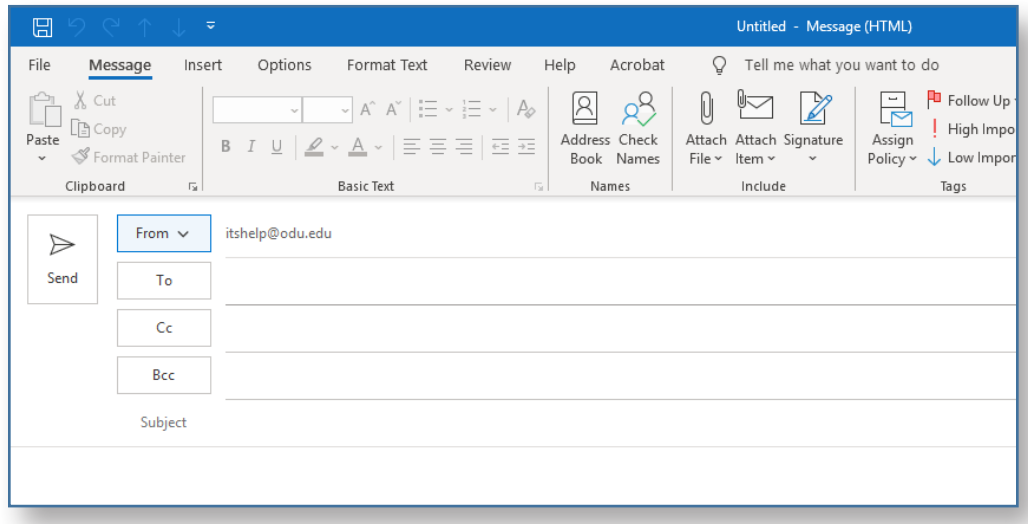

Alternatively, if you first click on any folder or message within the shared email account before you click the **New Email** button, the message will default to the shared email account in the From field. To switch back to your own account, just click on any folder or email within your account, and then any new email that you create will default to your own account.